# QR-PATROL USER GUIDE

# Mobile application

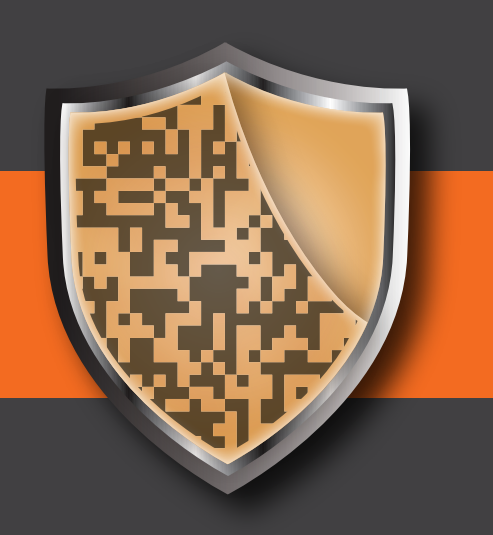

A guard tour system

# **A LITTLE BIT ABOUT QR-PATROL**

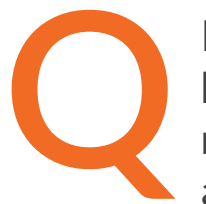

R-Patrol is an innovative guard tour monitoring system which helps security companies manage their guards and officers remotely in real-time and get full control over the guard tours accomplished in any location worldwide.

> *Safety is as simple as ABC. Always Be Careful.*

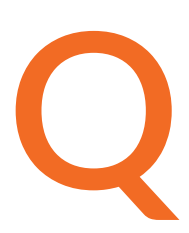

R-Patrol guard tour system relieves officers from daily time consuming processes such as filling paper reports and making repetitive phone calls to the Monitoring Center that provoke confusion and misunderstandings.

The whole procedure is defined by strict guidelines and simple actions to take. Guards and officers can quickly send incidents reports, implement patrols and any other guard service by taking advantage of the last innovations in technology.

*Don't learn safety by accident, Accidents hurt, safety doesn't.*

# **CONTENTS**

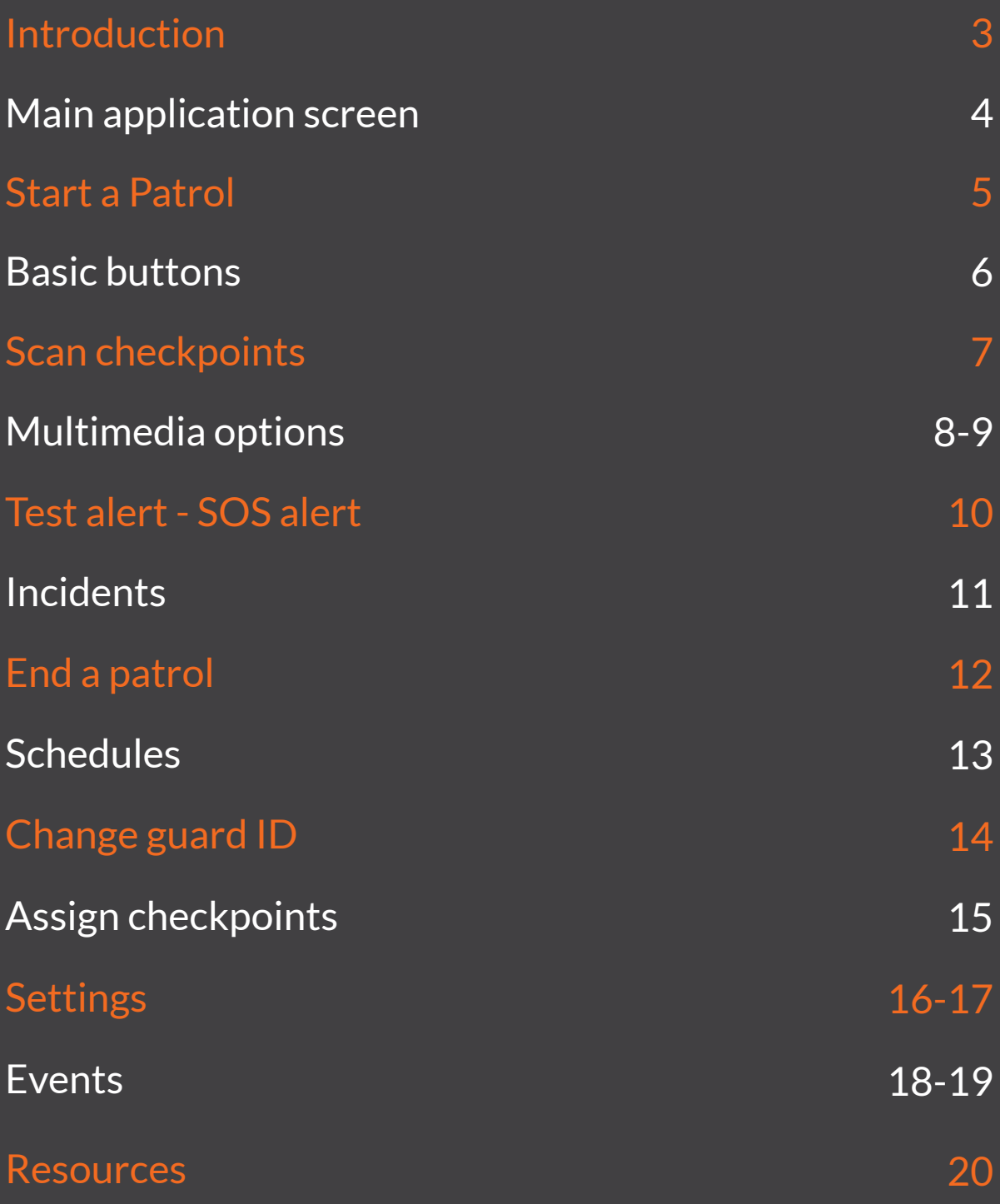

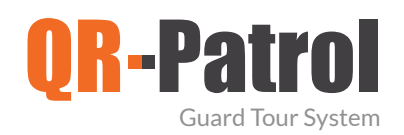

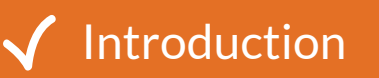

QR-Patrol is a real time guard monitoring system which skyrockets the efficiency of security companies and offer them the ability to upgrade their services via technology.

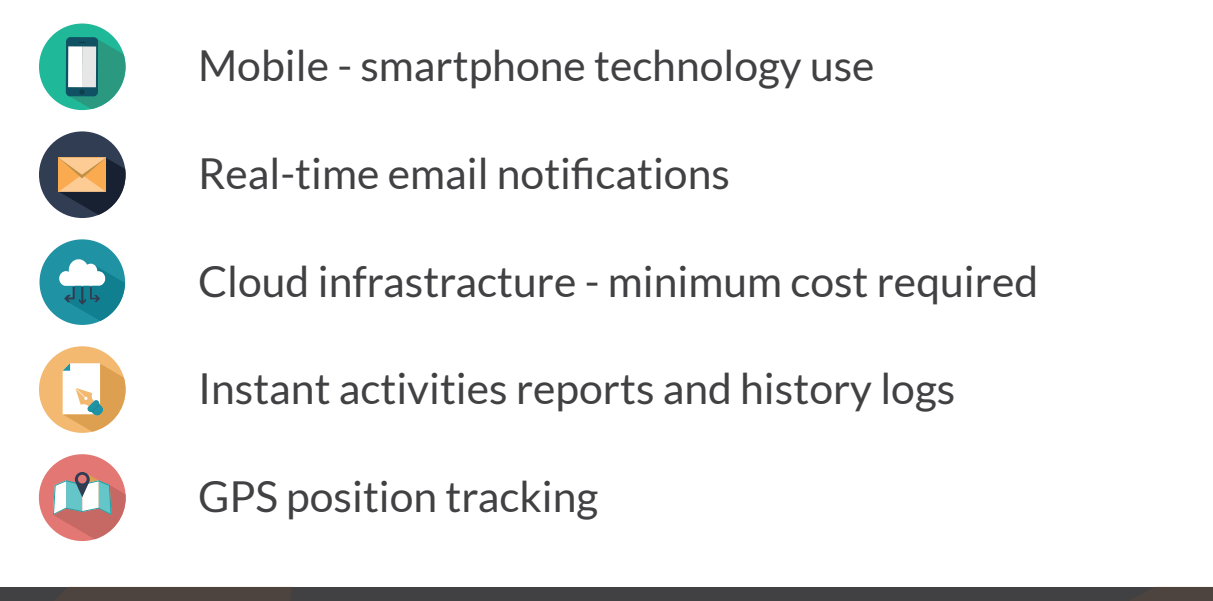

### **START QR-PATROL**

Download the mobile application from the App store or Android Market:

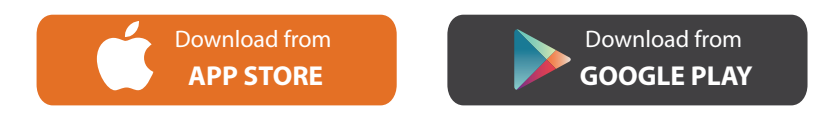

Connect to the events browser, running https://followmystaff.com. At user login screen enter **demo** and **demo** (user and pass)

Run QR-Patrol mobile application!

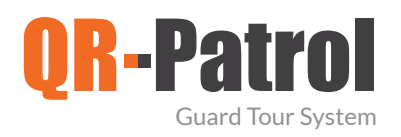

#### Main screen

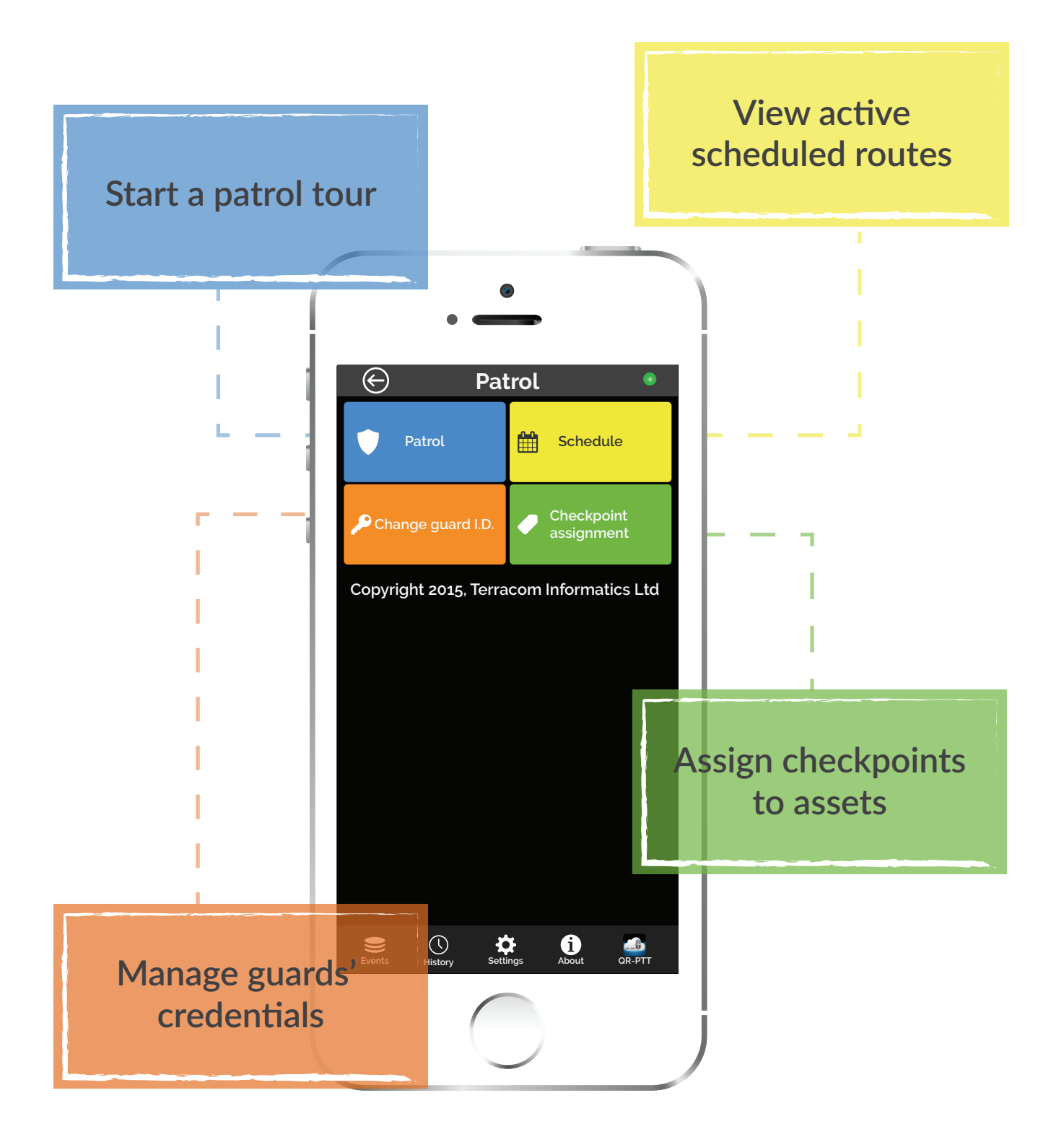

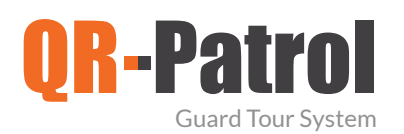

#### Start a patrol

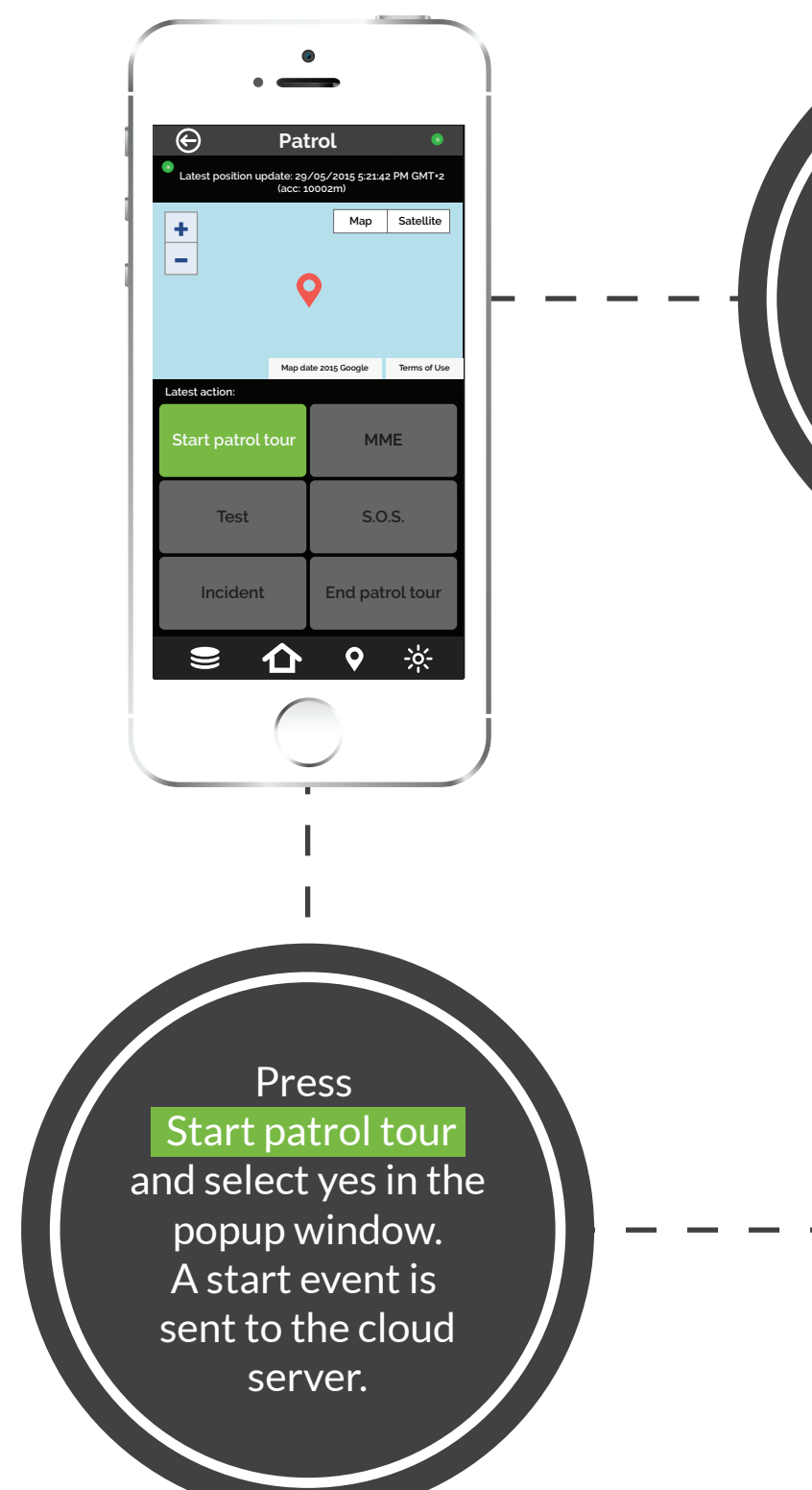

By selecting Patrol button, the Patrol screen appears and the Start Patrol tour button becomes available.

No.

 $\hat{D}$ 

**+ -**

 $\bigoplus$ 

**Latest position update: 29/05/2015 5:21:42 PM GMT+2**

**Map Satellite**

**Map date 2015 Google Terms of Use**

**No Yes**

**MME**

**(acc: 10002m)**

**Patrol tour start** Start new patrol tour?

**Patrol**

**Test S.O.S.**

**Incident End patrol tour**

**Events Home Locate Torch QR-PTT**

 $\mathbf{o}$ 

5 www.qrpatrol.com

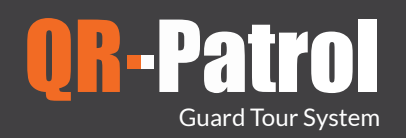

# $\triangleleft$  Basic buttons

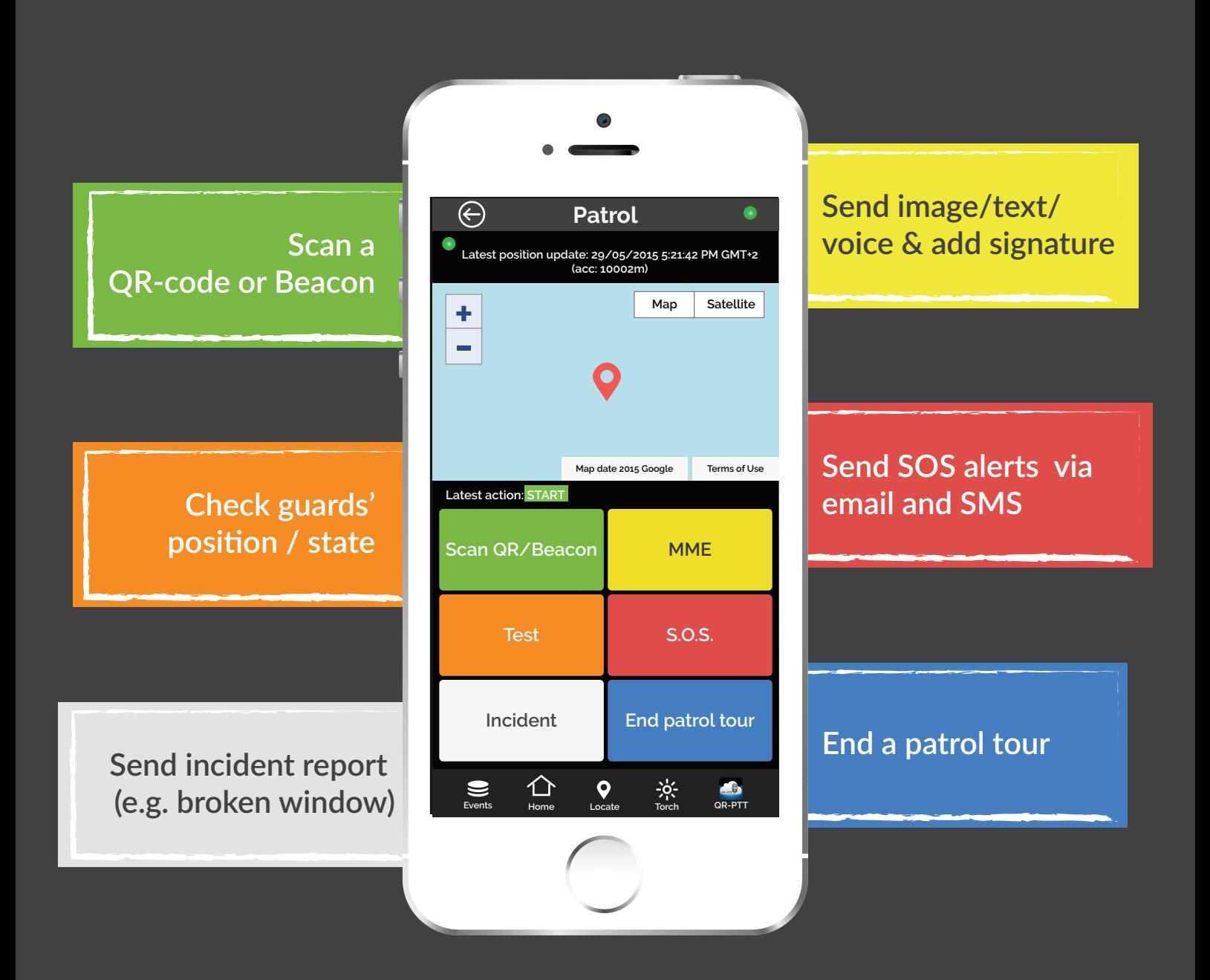

*In case of an NFC tag, simply pass the smartphone above NFC in order to scan it.*

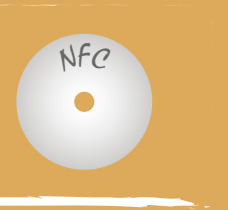

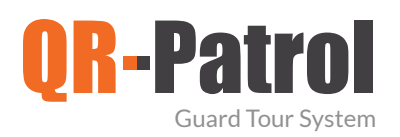

#### $\sqrt{\ }$  Scan checkpoints

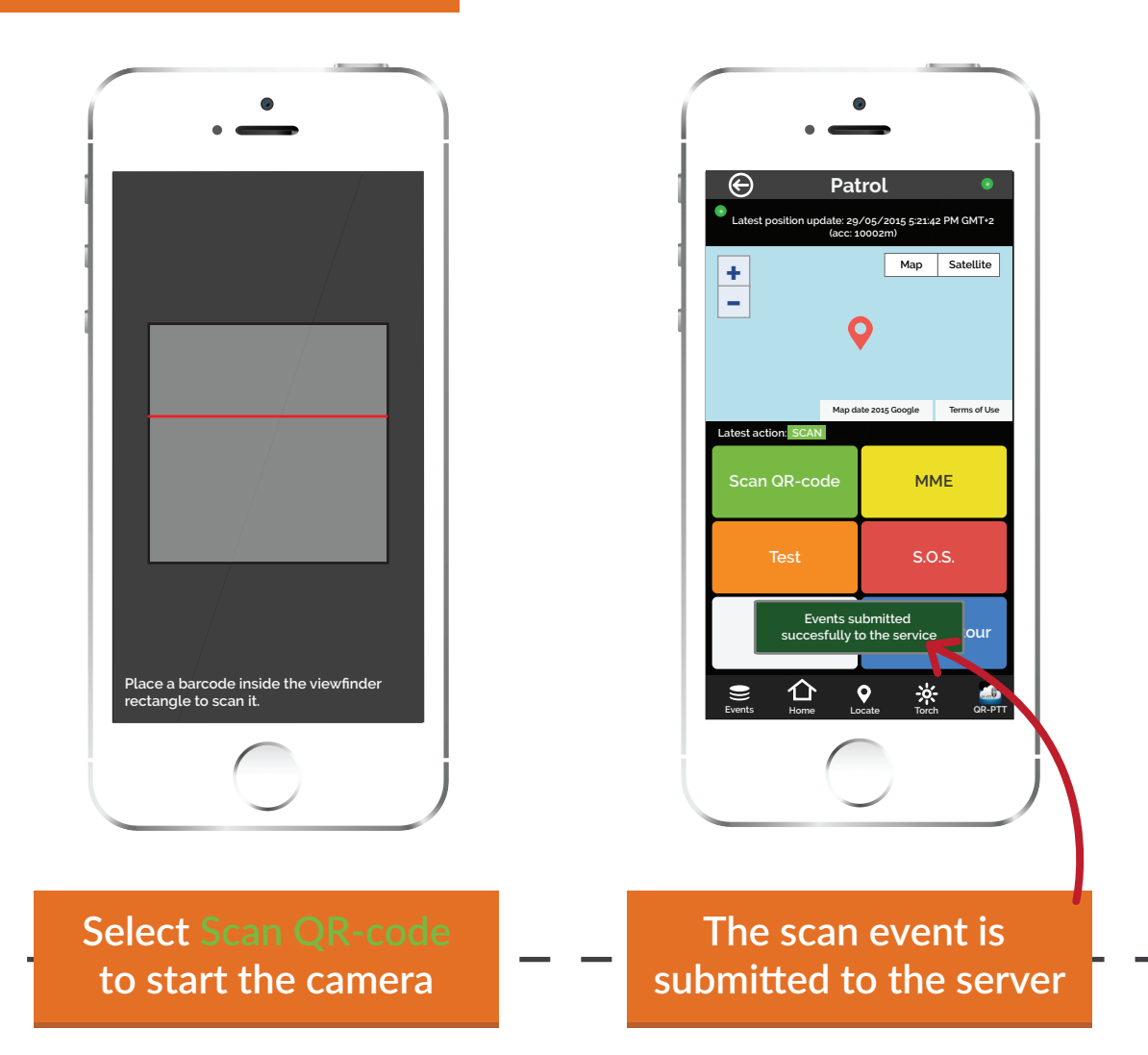

When a chekpoint is scanned and the smartphone is connected to the Internet, an event is sent immediately to the monitoring center via the cloud server. The same occurs in every incident sent to the cloud server (e.g. test, SOS, etc) and the monitoring center is informed in real-time for any occuring incident.

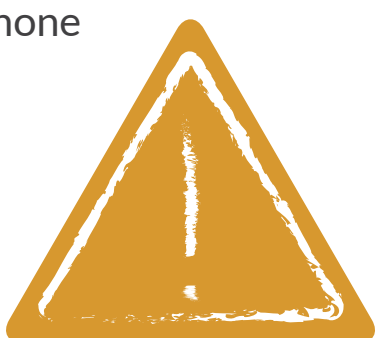

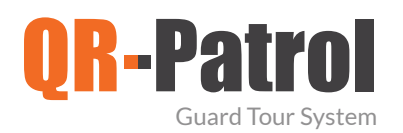

#### Multimedia options

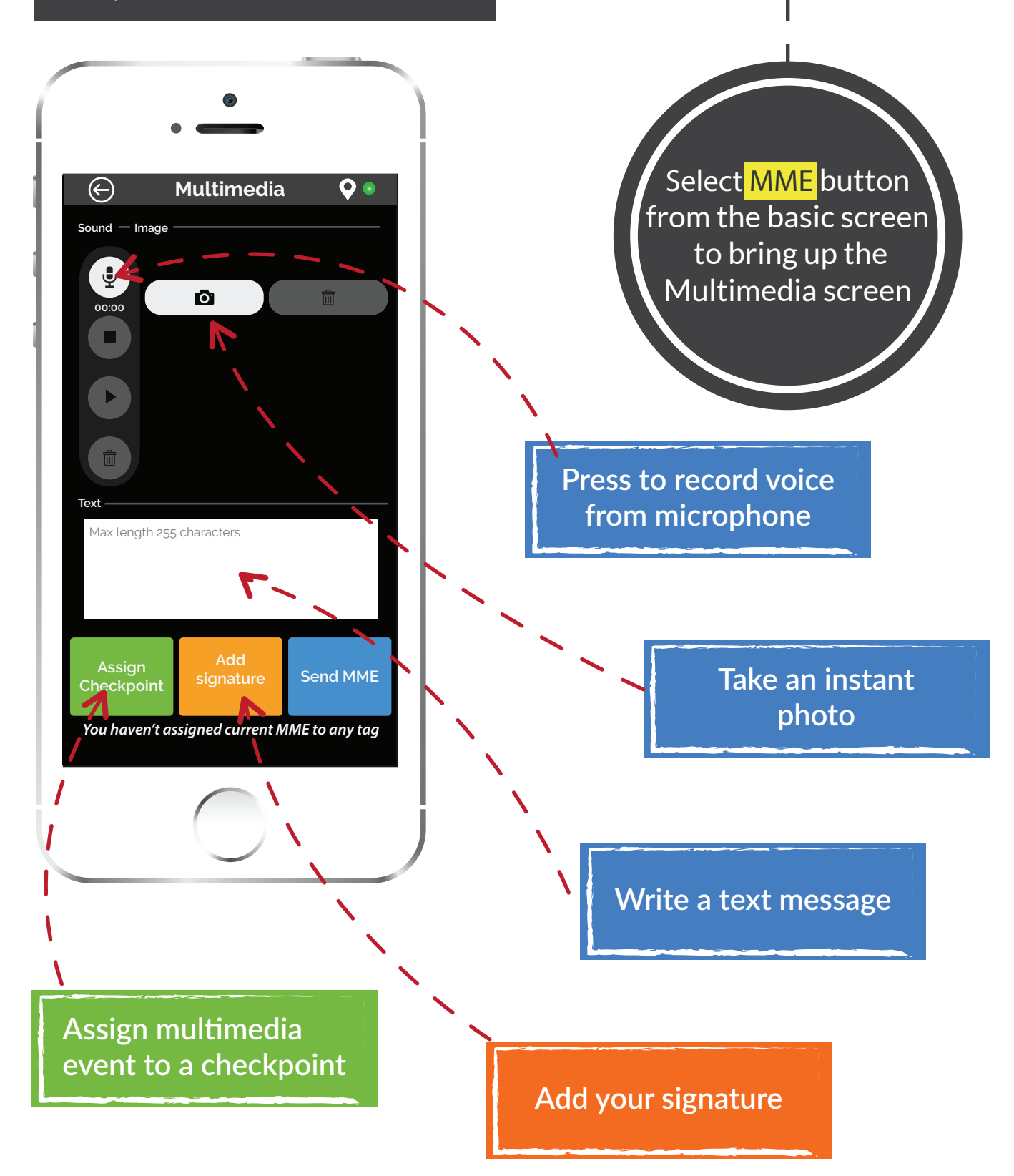

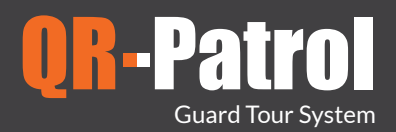

#### $\sqrt{\phantom{a}}$  Multimedia options

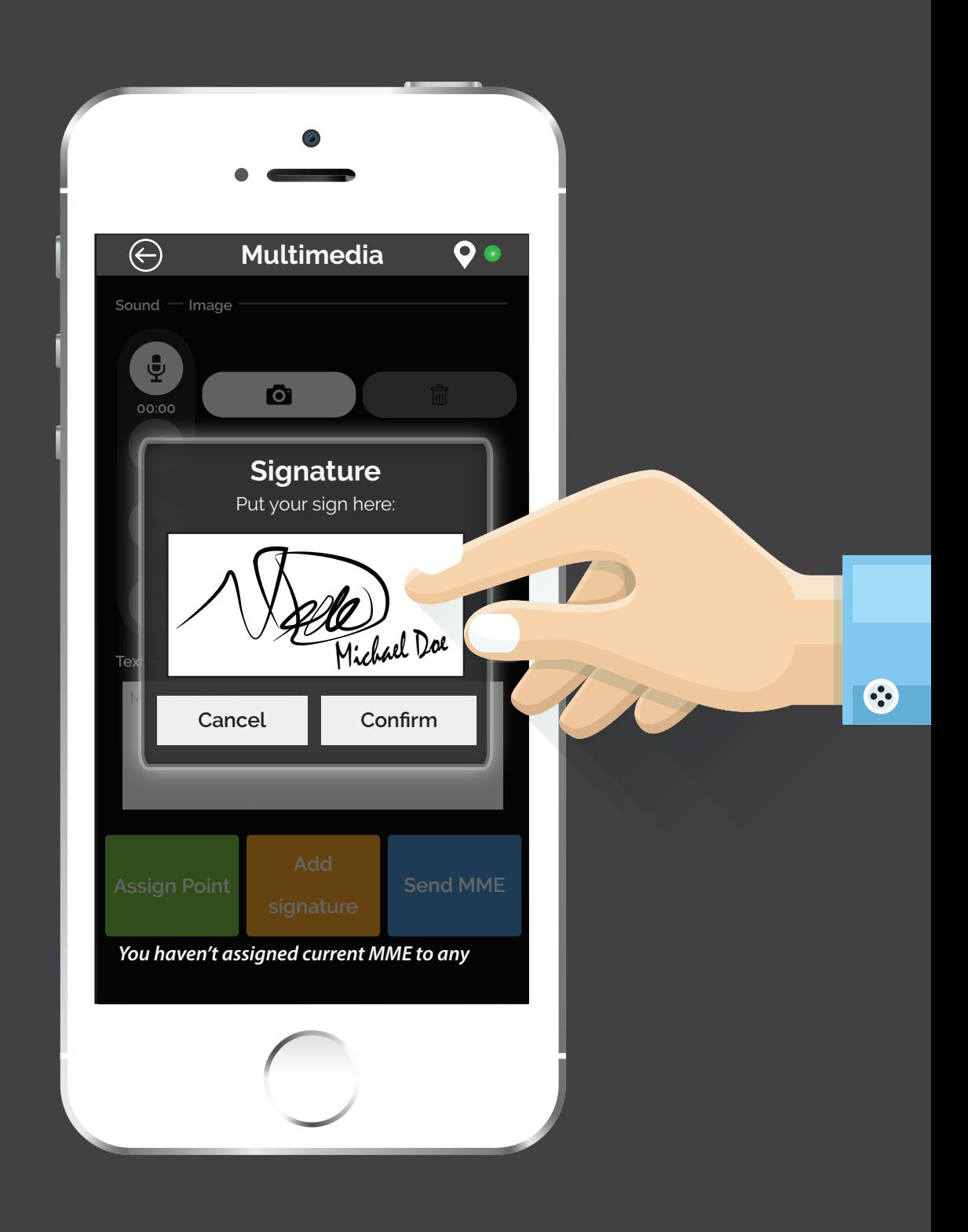

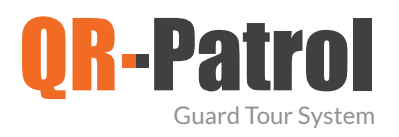

#### Test alert - SOS alert

#### **TEST SOS**

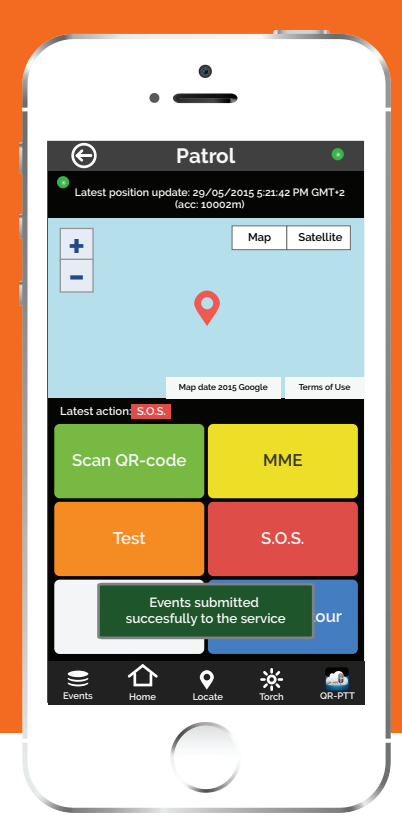

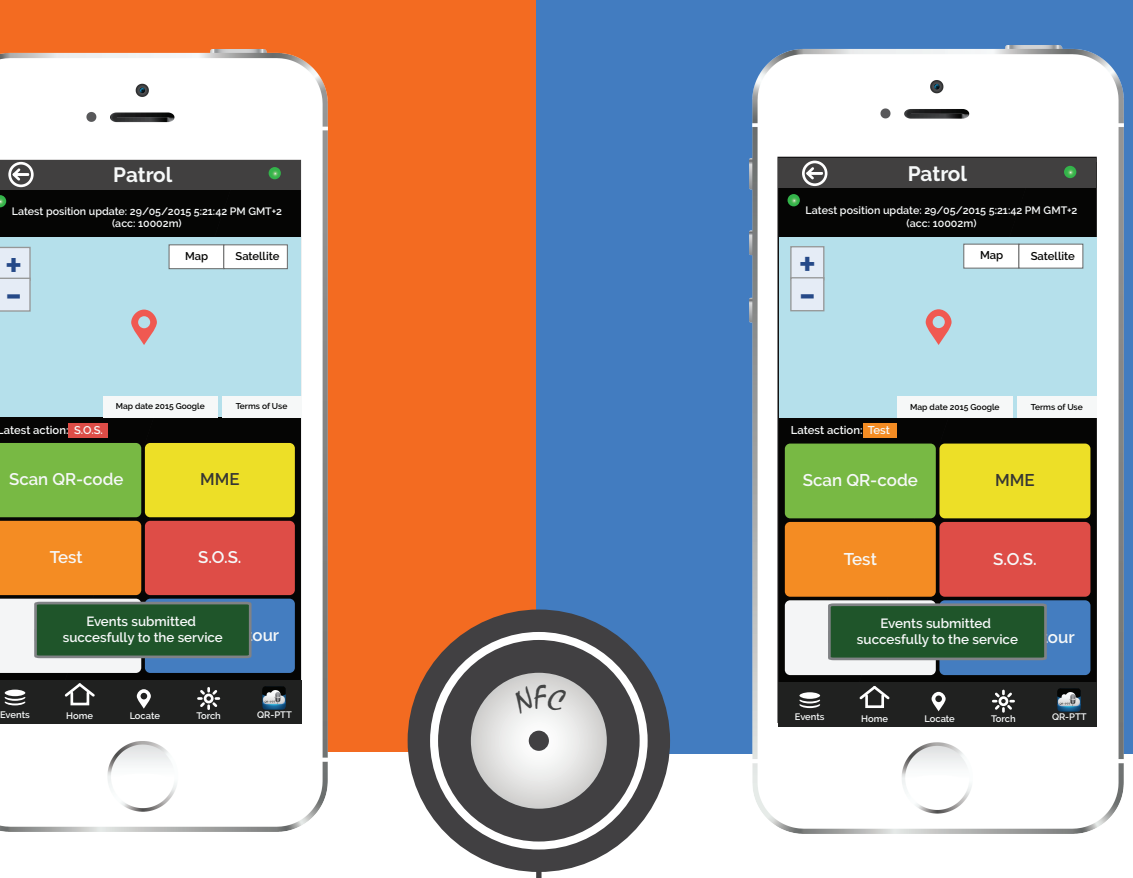

NFC

I

ı

When a guard presses the Test button, a test event including timestamp and position coordinates is sent to the cloud server to ensure that everything regarding the patrol tour is ok.

In case the guard comes up with an urgent situation, then he can press immediately the SOS button and send an instant notification and alarm to the monitoring center that an immediate action has to be taken. In addition, an SMS message informing about the alert can be sent up to 3 numbers.

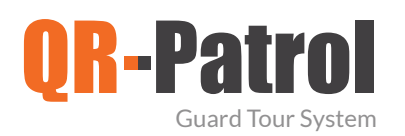

#### Incidents

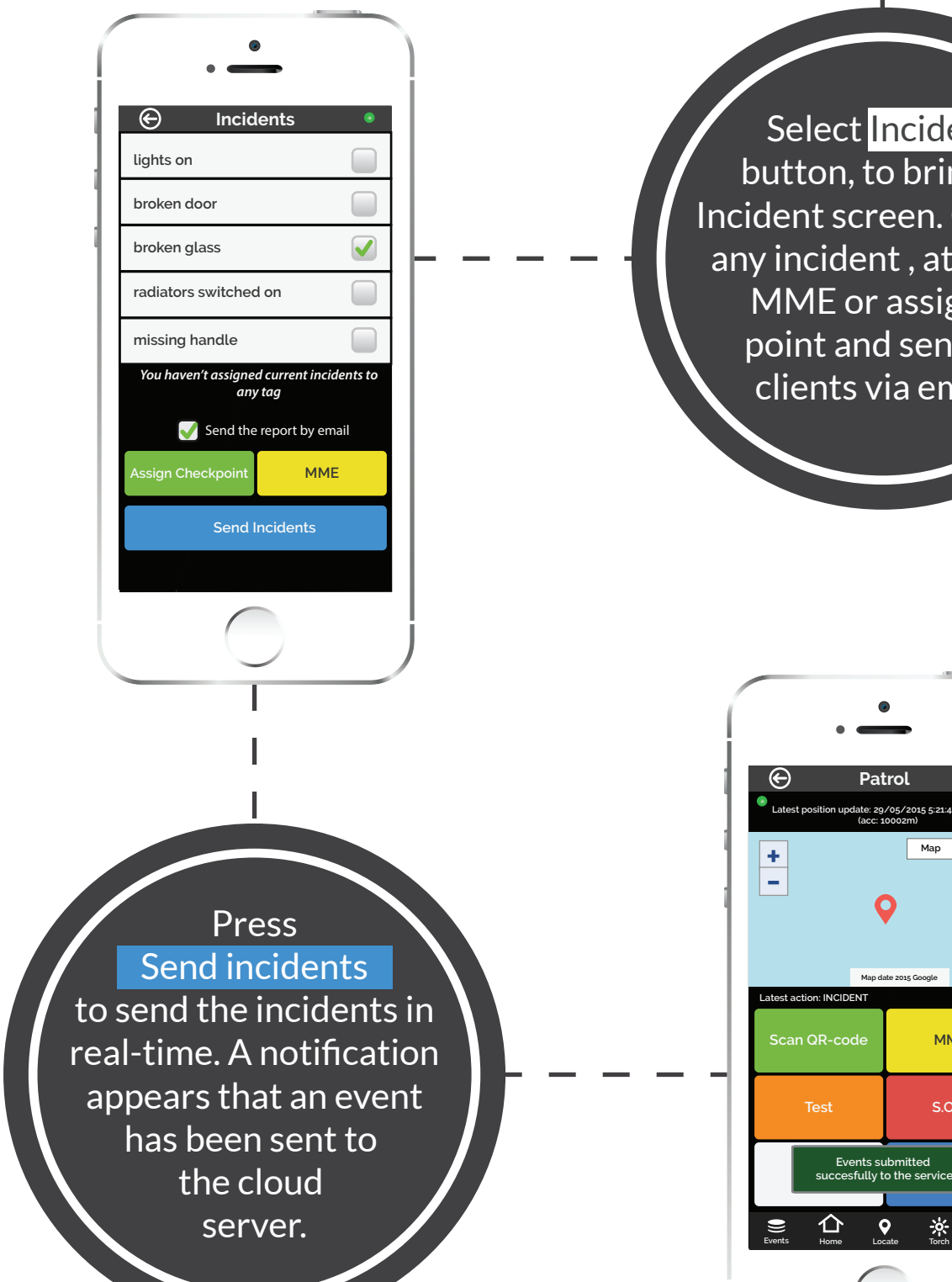

Select Incident button, to bring up Incident screen. Choose any incident , attach a MME or assign a point and send to clients via email.

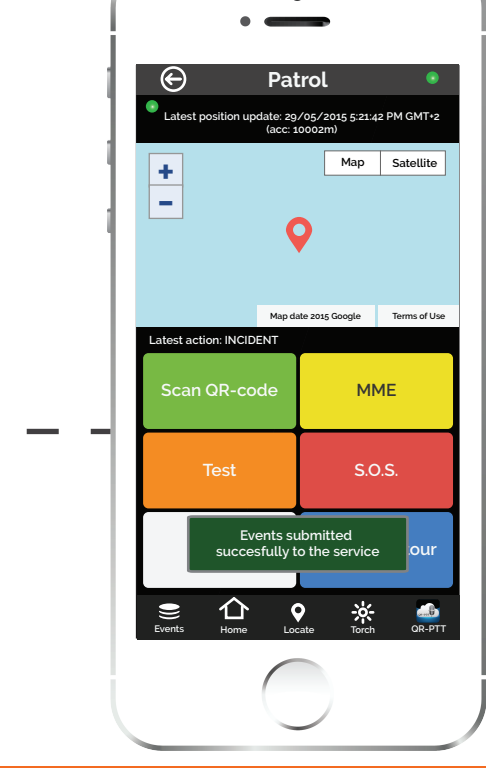

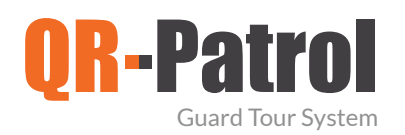

#### $\sqrt{\phantom{a}}$  End patrol

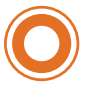

Select End Patrol tour to finish the current Patrol tour. A finish event is sent immediately to the cloud server.

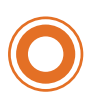

At any moment, you can return to the main screen for more options, such as:

- Start/continue a new patrol  $\bullet$
- View schedules  $\bullet$
- Change guard ID  $\bullet$
- Assign checkpoints  $\bullet$

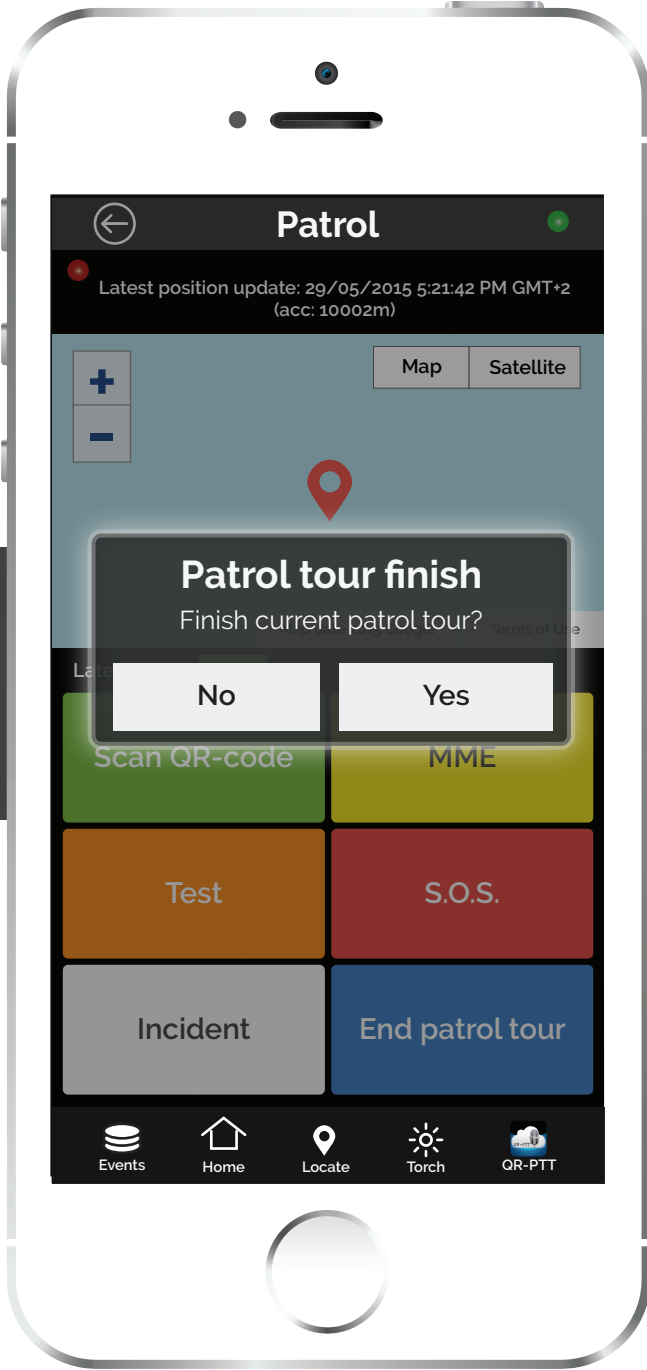

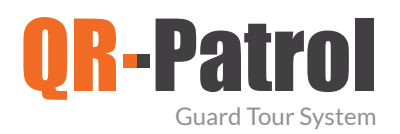

#### Schedules

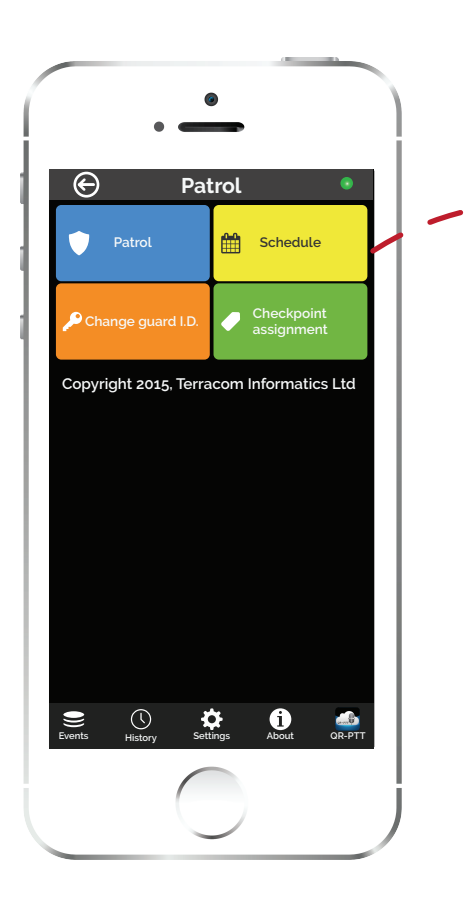

Return on the main screen and press Schedule button. A list of the schedules assigned to you appears. Each schedule includes the checkpoints along with the time interval in which the scan must occur and the exact action to be taken.

The checkpoints and all the

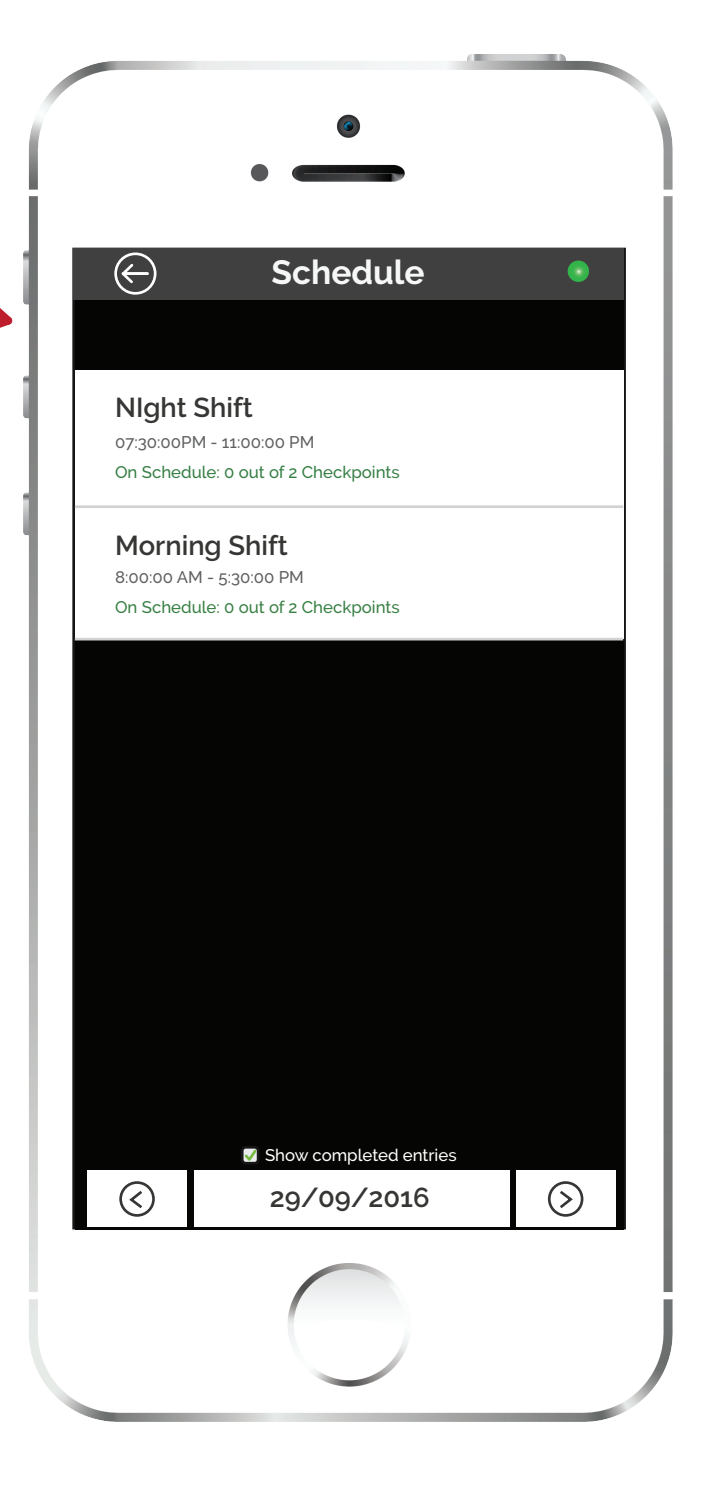

necessary actions have been assigned via the web application by the people who manage the guard tours and assign tasks to the guards.

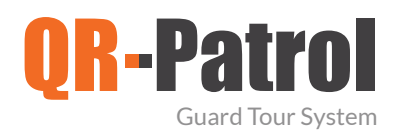

#### $\sqrt{\phantom{a}}$  Change guard ID

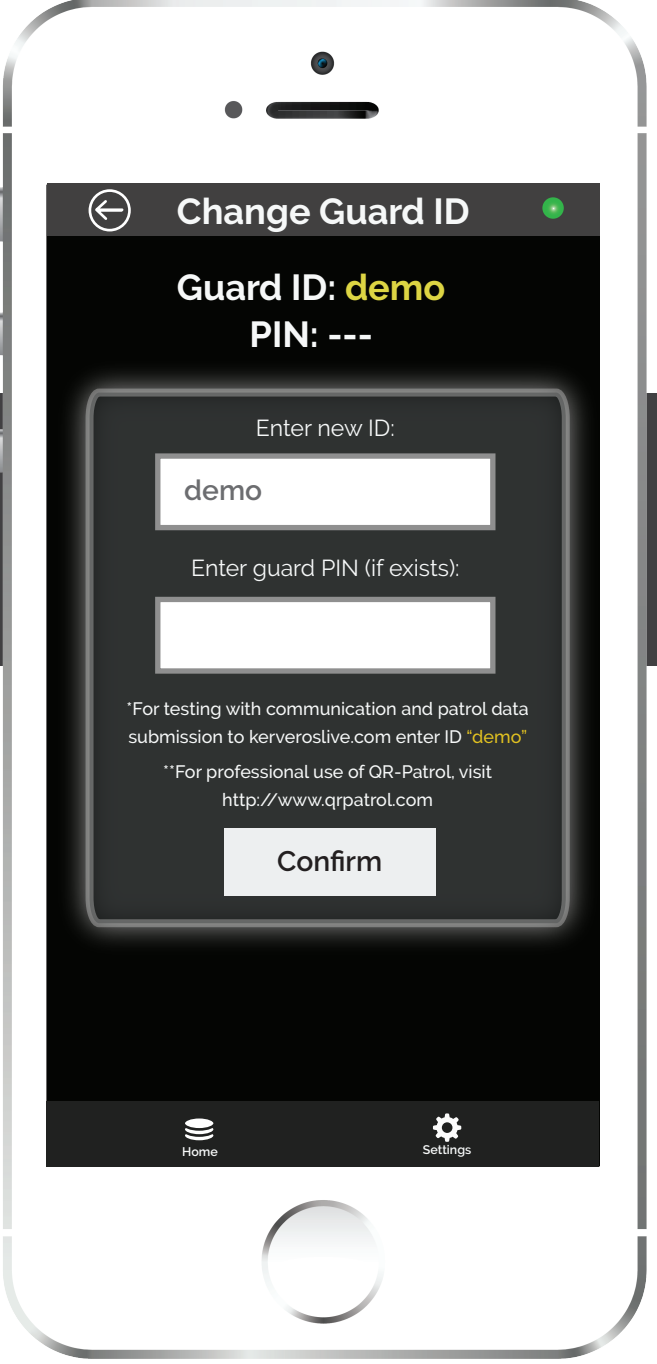

From the main screen select Change guard ID. A pop up window appears. Enter new ID and PIN and press Accept in order to change credentials.

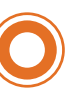

Change guard ID is useful in the following cases:

- Give the smartphone to another guard
- Stop demo mode of application and use specific guard ID.

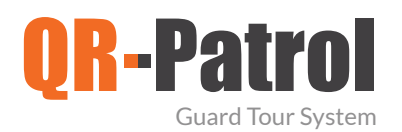

#### $\sqrt{\phantom{a}}$  Assign checkpoints

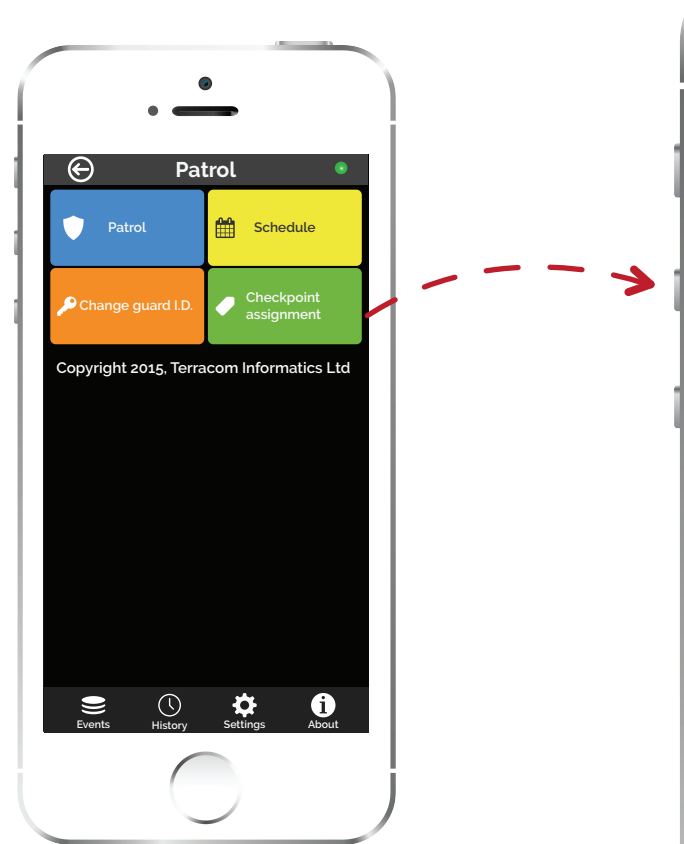

Return on the main screen and press Checkpoint assignment button. For each QR-code/NFC tag / beacon add a description and assign a unique site code.(Site is the specific asset, e.g. building on which the

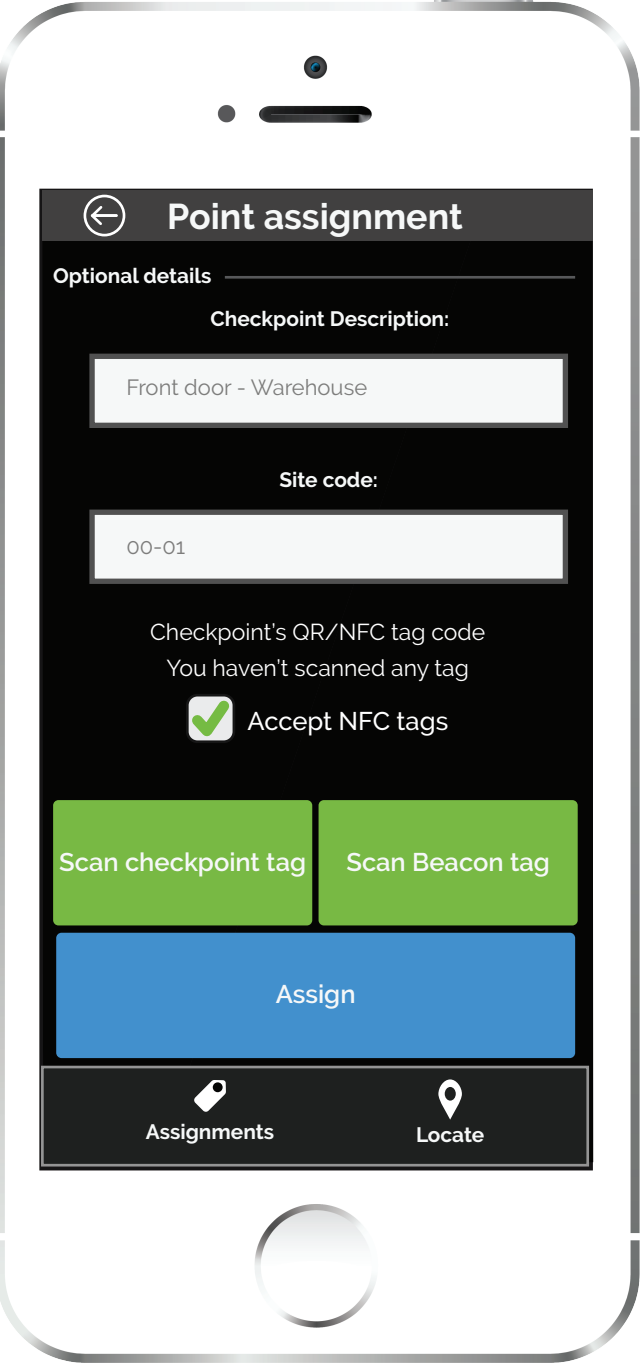

label will be placed - \*\*input the same site code you added on web application in the clients sites list section\*\*).

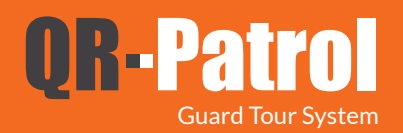

Settings

**Select language: -English -Ελληνικά -Français -Deutsch -Dansk -Suomi -Nederlands -Italiano -Español -Português -Pусский**

**The time interval to display unsent event notifications**

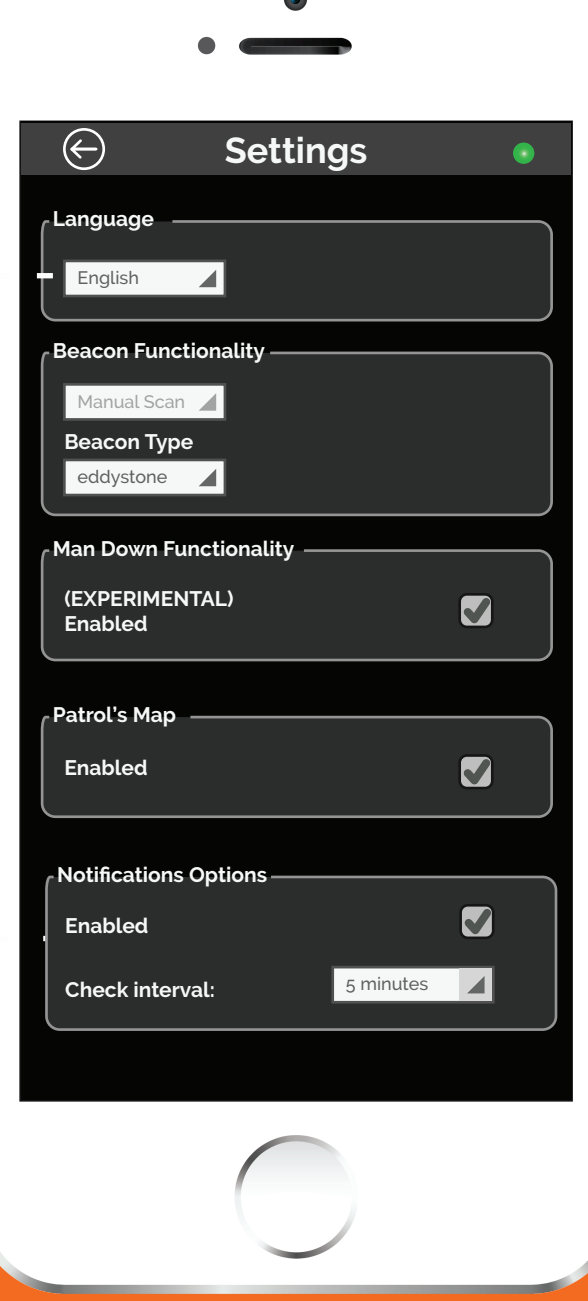

 $\blacksquare$ 

**The rest settings can be configured only through the web application**

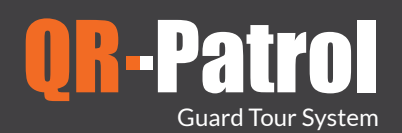

 $\sqrt{\phantom{a}}$  Settings

**Enable tracking from the web app so as the guards' position is visible**  $\bigoplus$ **Settings**  $\bullet$  **on the map of the web application Tracking Options**  $\blacktriangledown$ **Enabled Check interval:** 1 minute  $\overline{\phantom{a}}$ **The accuracy of GPS tracking Position options Suggested accuracy:** 50 m  $\blacktriangle$ **Watch location timeout:** 1 minute  $\blacktriangle$  $\overline{\blacktriangle}$ **Check interval:** 1 minute **Emergency Settings Mobile Phone 1: Time interval Mobile Phone 2: between position Mobile Phone 3: updates**

**Time to attempt to get position data from the device before retrying**

> **Set up to 3 mobile phone nubmers through the web application to send SOS alerts**

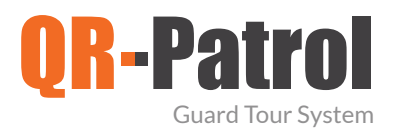

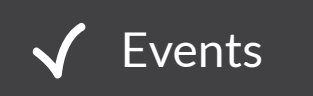

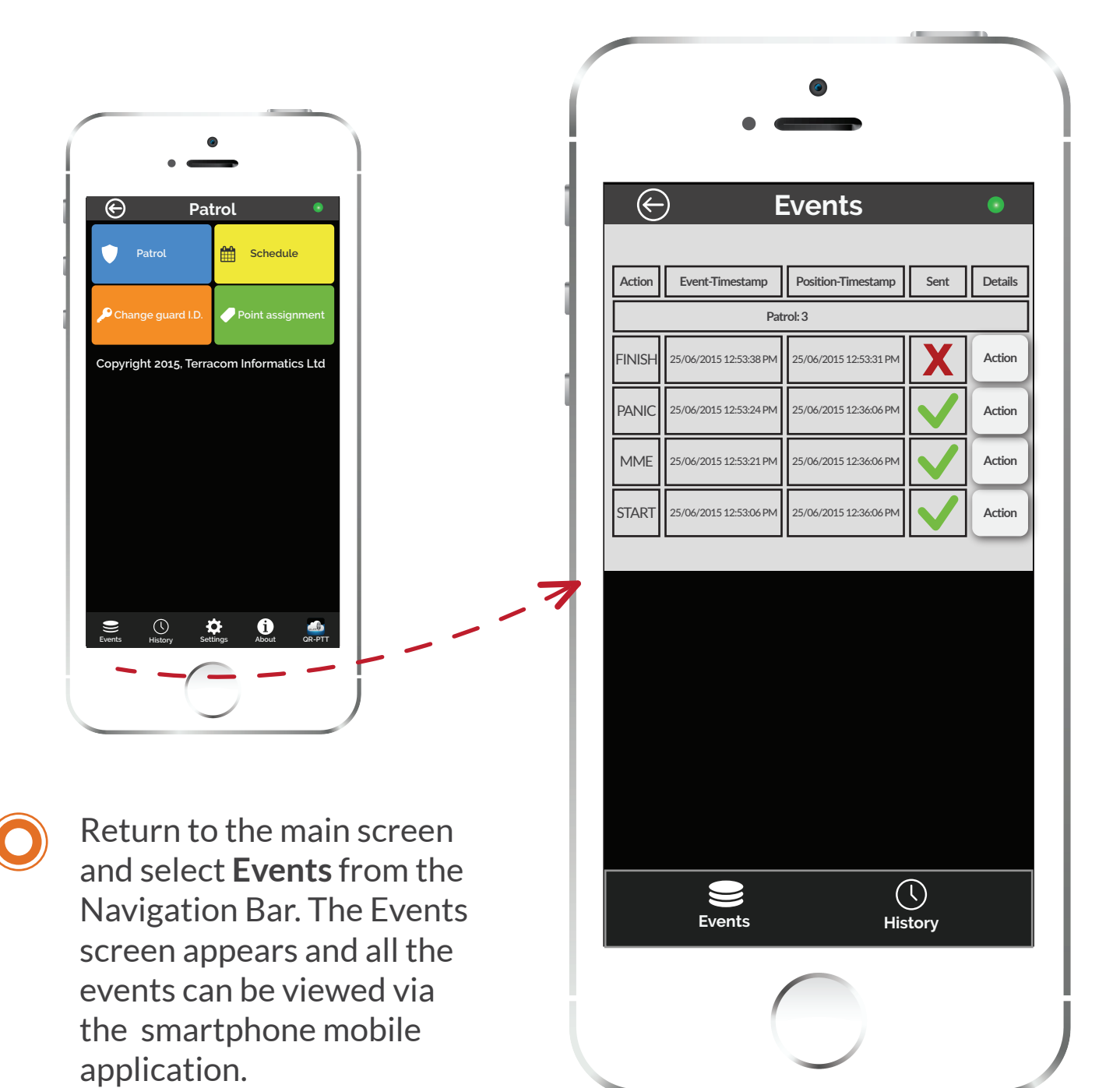

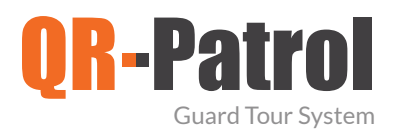

#### Events

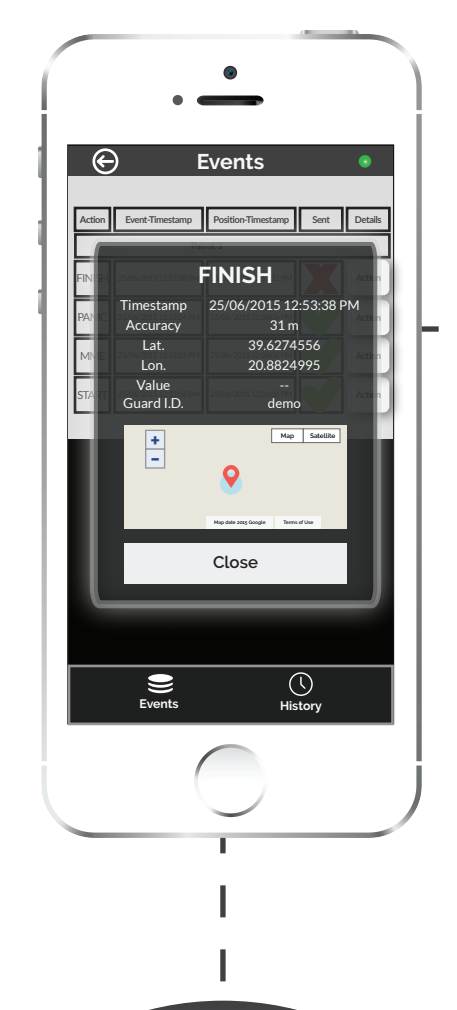

By pressing View on the right of each schedule, you can view details and position data for each recorded action.

In addition, you can delete unsent events that appear in the events screen by pressing on delete button.

 $\overline{\odot}$ **Events Action Event-Timestamp Position-Timestamp** Sent **Details Position-Timestamp Patrol: 3 Action** 25/06/2015 12:53:38 PM P<sub>4</sub> 25/06/2015 12:53:24 PM 25/06/2015 12:36:06 PM **Action Alert** MME Acti**o** Are you sure you want to **delete** this event? START 25/06/2015 12:36:06 PM **Action**  $N<sub>0</sub>$ **No Yes**Events **History** 

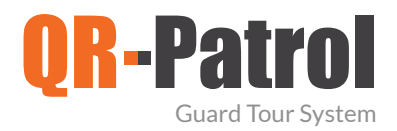

### **√** Resources

Video presentation

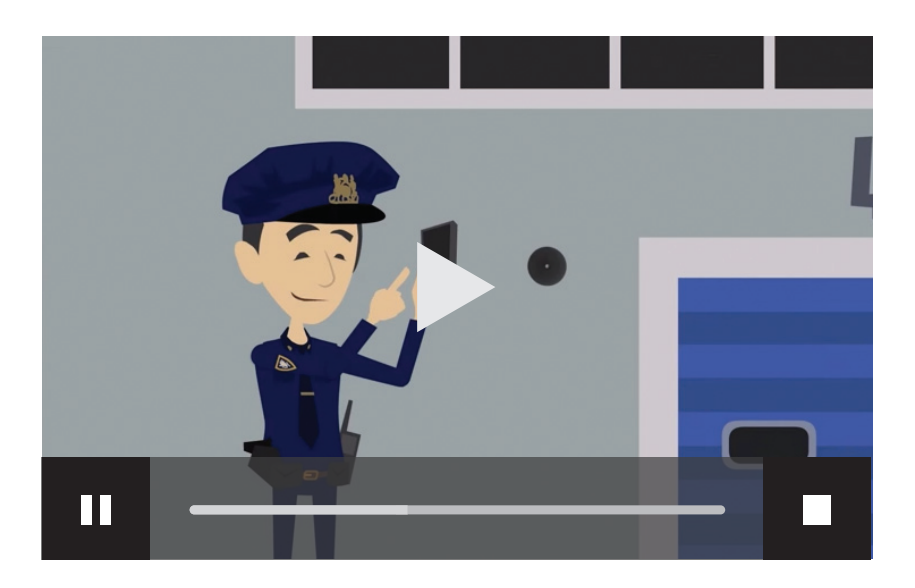

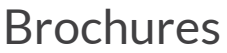

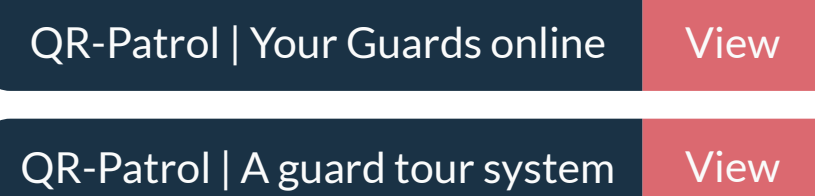

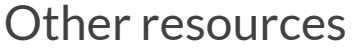

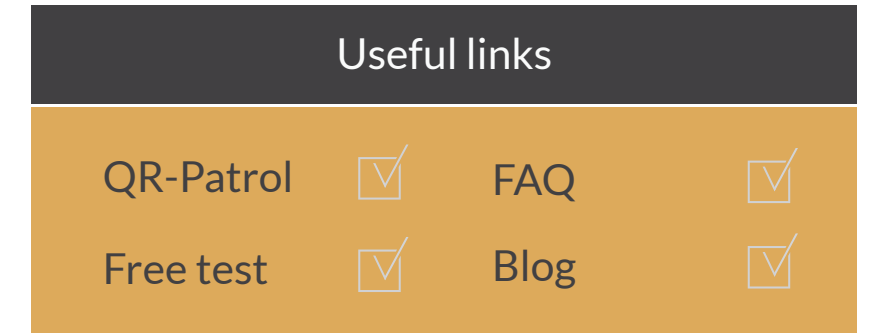

# QR-Patrol guard tour system

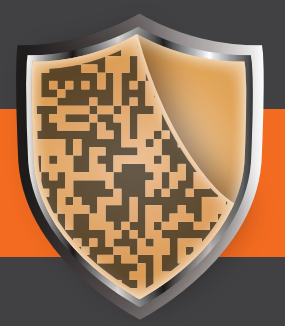

www.qrpatrol.com